**2**

**1**

**3**

**4**

## JOINING AND HOSTING A ZOOM MEETING

## **Joining a Meeting**

In your invitation, click the **Zoom** meeting link or click **Join Meeting** in **Zoom** and enter your **Meeting ID.**

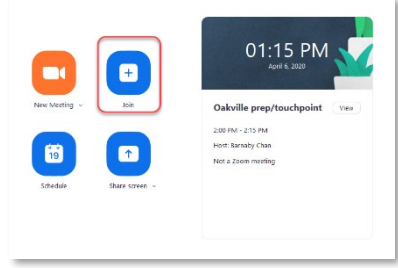

Connect your audio using one of the following options:

- **Phone call:** Dial one of the provided phone numbers and enter both the **Meeting ID** and **Participant ID.**
- **Computer Audio:** Click **Join with Computer Audio**
- **Call Me:** Enter your phone number and you will receive a phone call to join the meeting.
- **Note:** The phone call and call me options will only be available if the host enables those options.

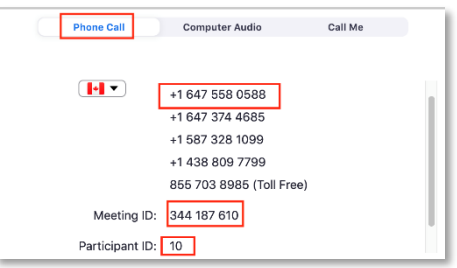

When accessing the meeting from your computer, use the taskbar at the bottom of your screen to access your audio and video settings.

Use the **Mute/Unmute** button to change your audio setting. You can also click the arrow to access more, such as, selecting your microphone and speakers, switching to phone audio, or accessing more audio settings.

Note: In audio settings, you can enable or disable the option to press the SPACE key to temporarily unmute yourself.

Use the **Start/Stop Video** button to change your video setting. You can also click the arrow to access more video settings, such as, adding a virtual background.

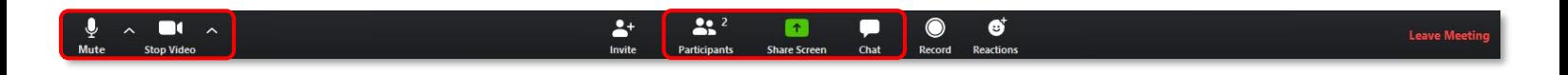

## JOINING AND HOSTING A ZOOM MEETING

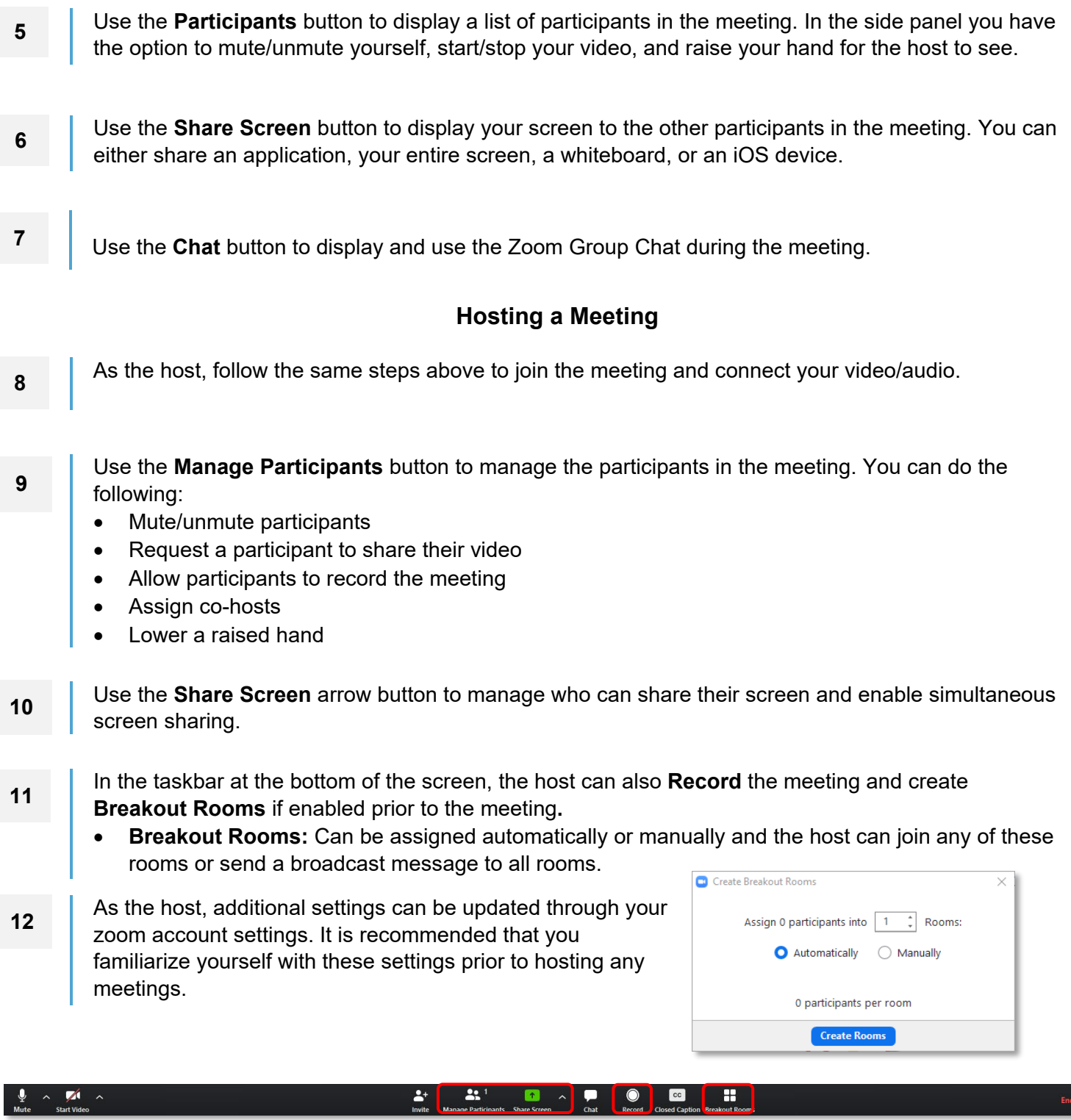